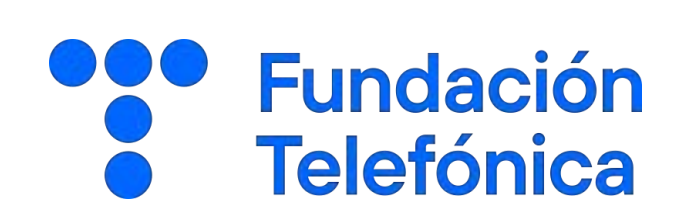

# iPhone 01 MI TELÉFONO Nombre:

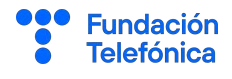

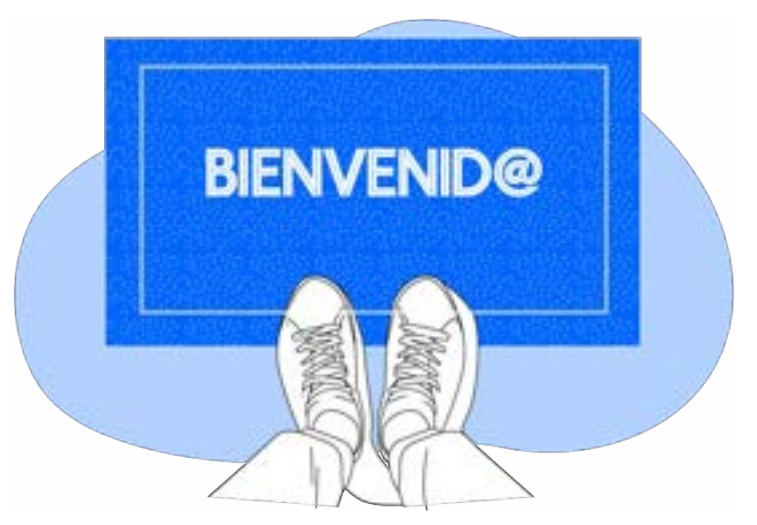

Lo primero, gracias por acudir a nuestro taller de formación. Esperamos que te haya sido útil, además de pasar un buen rato.

Con esta breve guía queremos que tengas en casa temas explicados, cosas aprendidas y alguna más que quizás se han quedado en el tintero.

A lo largo de las páginas encontrarás 5 bloques temáticos que te resultarán familiares:

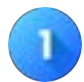

• Mi teléfono

- 1.1. Introducción.
- 1.2. Pantalla Táctil.

#### **Ajustes**

- 2.1. Introducción.
- 2.2. Ajustes rápidos.
- 2.3. Conectarse a una red Wifi.
- 2.4. Ajustar el tamaño de letra.
- 2.5. Bloqueo de pantalla.

#### **Aplicaciones**

- 3.1. Introducción
- 3.2. Descargar aplicaciones.
- 3.3. Desinstalar aplicaciones.

• Copia de seguridad

Cámara y galería

Esperamos que te sirva de apoyo.

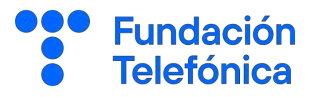

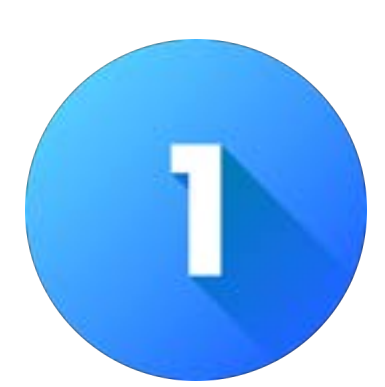

# MI TELÉFONO

## 1.1. introducción

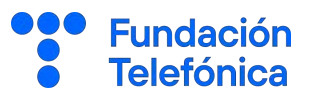

### Encendido

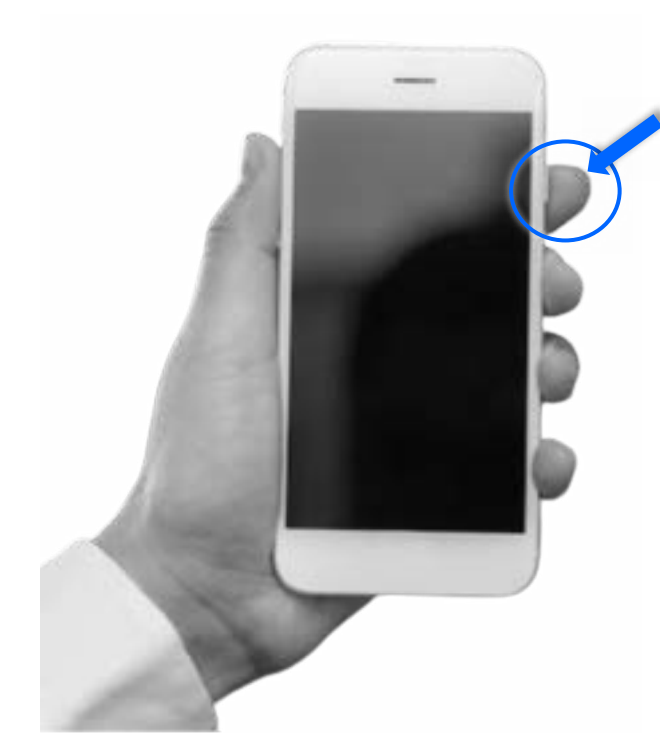

Lo primero que deberemos hacer es encender nuestro teléfono móvil presionando durante unos segundos el botón destinado para ello.

Luego nos pedirá el número PIN que es el número secreto para impedir que alguien lo pueda encender y entrar en nuestro teléfono.

Introduce los cuatro dígitos en el espacio de la pantalla destinado para ello.

Este número no debemos olvidarlo ya que solo tenemos tres intentos.

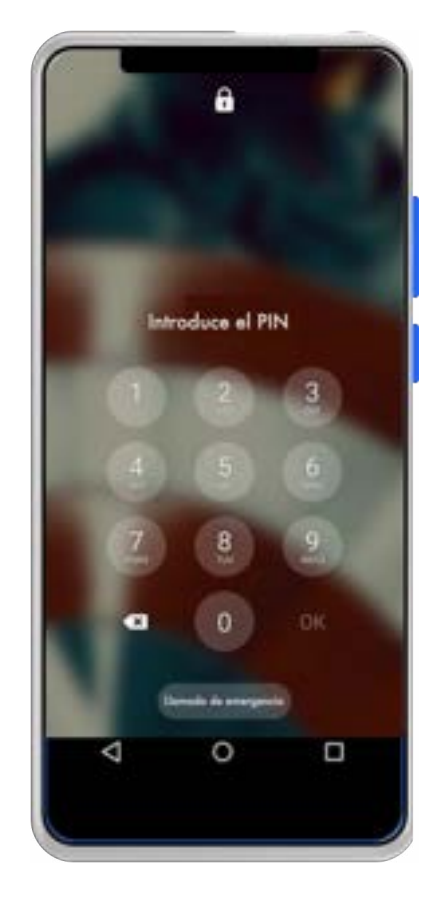

Nota: En caso de que el número PIN se nos olvide o bloqueemos el teléfono, existe el número PUK, código de 8 dígitos que tendrás en la tarjeta que te facilitó la compañía telefónica con la tarjeta SIM.

## 1.1. introducción

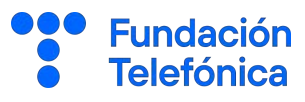

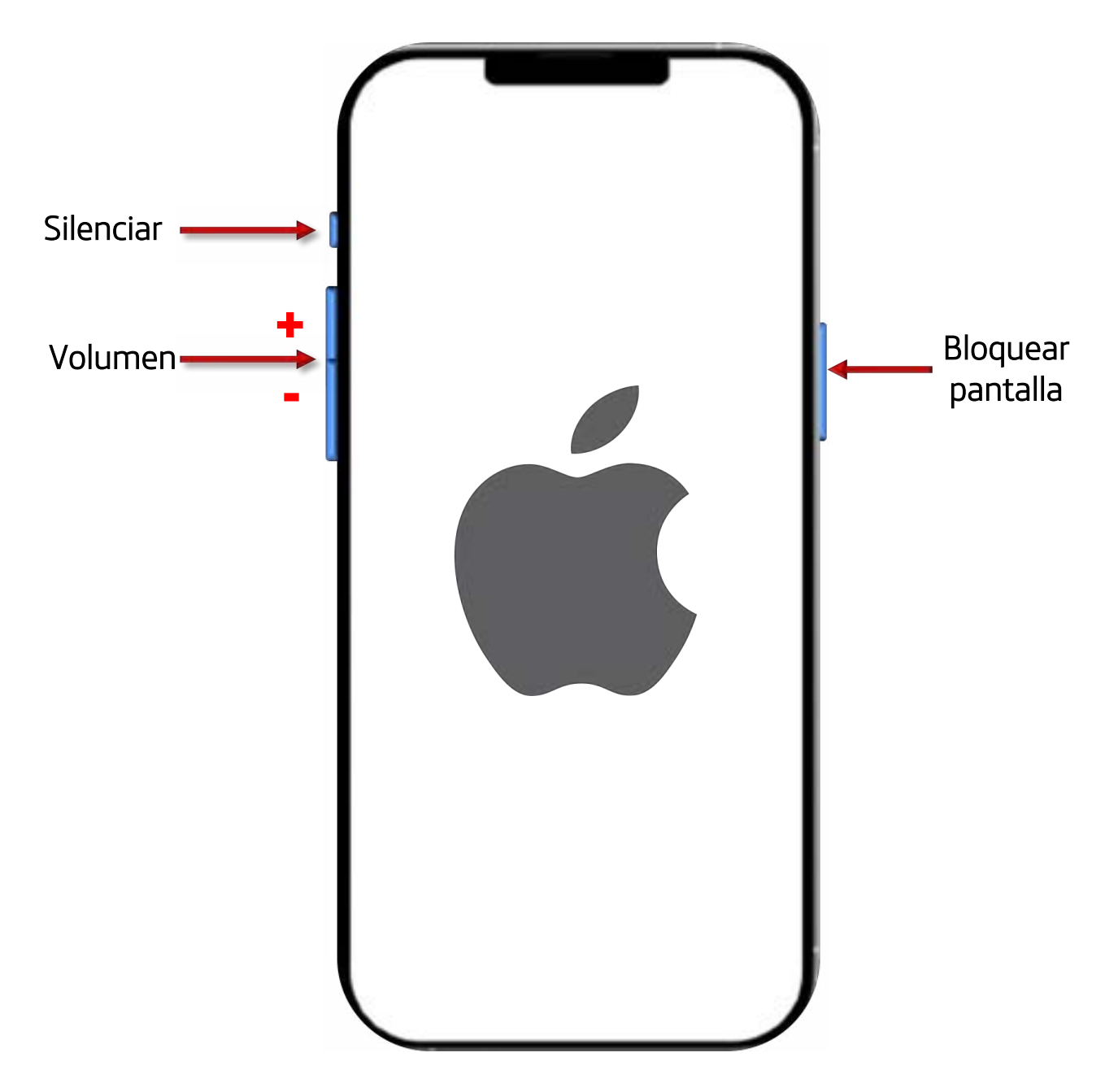

Dos cosas a tener en cuenta:

- El botón de subida y bajada de tono (volumen) se puede usar durante una llamada y la llamada no se corta.
- Algunos teléfonos, para que salgan los iconos se debe pulsar en la pantalla.

## 1.2. Pantalla táctil

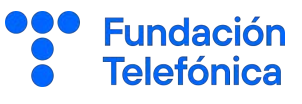

Además de los botones que tiene el teléfono, la pantalla de un teléfono móvil inteligente es como un gran botón. Siempre que la tocamos hace algo.

Para seleccionar o pulsar un icono de la pantalla como si fuera un botón:

• Toque brevemente la superficie o un elemento una vez con el dedo índice.

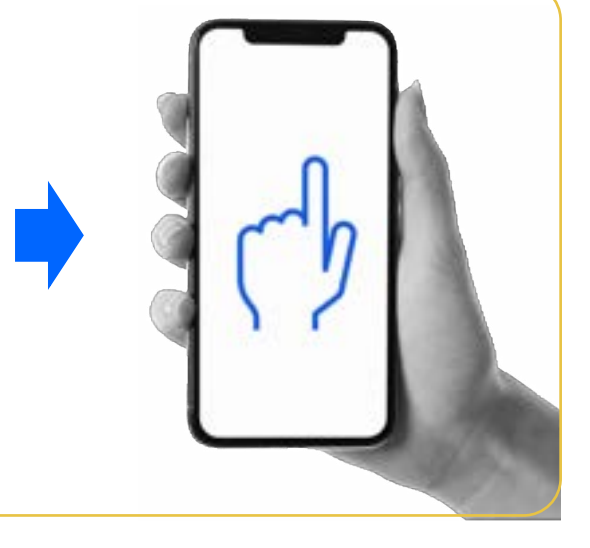

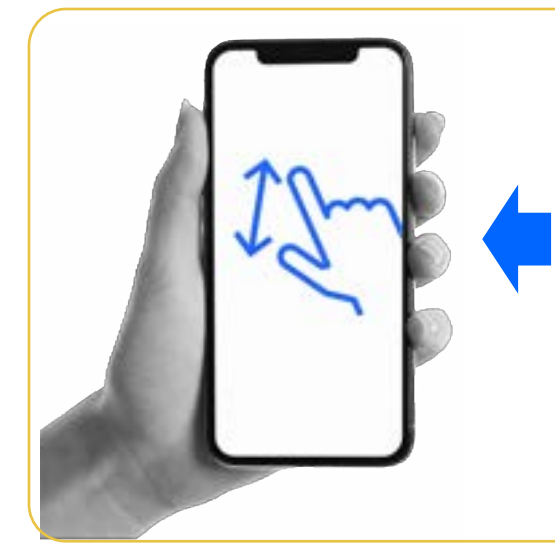

Para hacer más grande la imagen de la pantalla (acercar):

• Toca la superficie con dos dedos juntos y luego sepárelos sin dejar de tocar la pantalla

Para hacer más pequeña la imagen de la pantalla (alejar):

• Toca la pantalla con dos dedos separados y luego muévelos uno hacia el otro sin soltarlos.

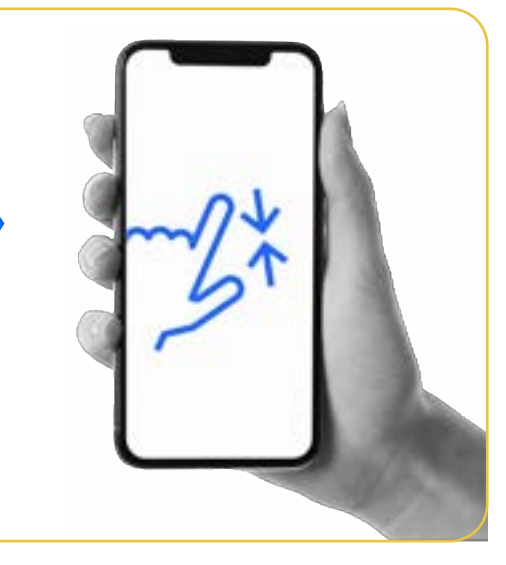

## 1.2. Pantalla táctil

Para moverte por la pantalla dentro de una aplicación y seguir viendo cosas:

• Toca la pantalla con un dedo y muévelo de arriba a abajo.

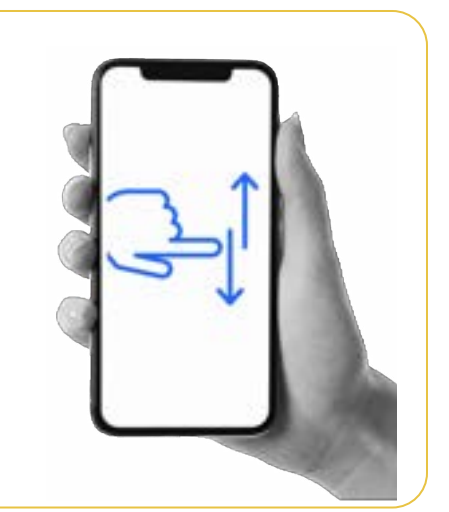

**Fundación Telefónica** 

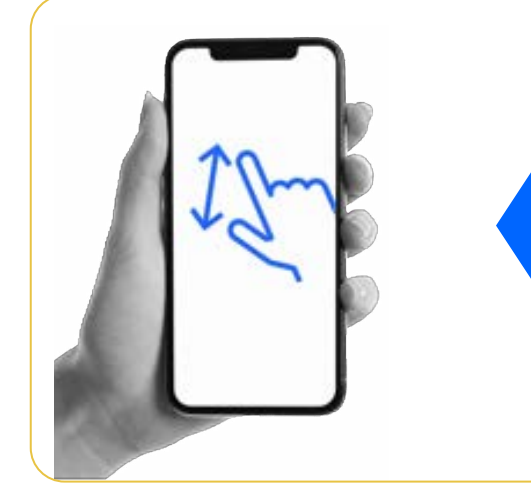

Para moverte por la pantalla dentro del teléfono y arrastrar:

• Toca un elemento con un dedo continuamente durante varios segundos y luego arrastra sin soltar.

Para moverte por la pantalla dentro del teléfono y arrastrar:

• Toca un elemento con un dedo continuamente durante varios segundos y luego arrastra sin soltar.

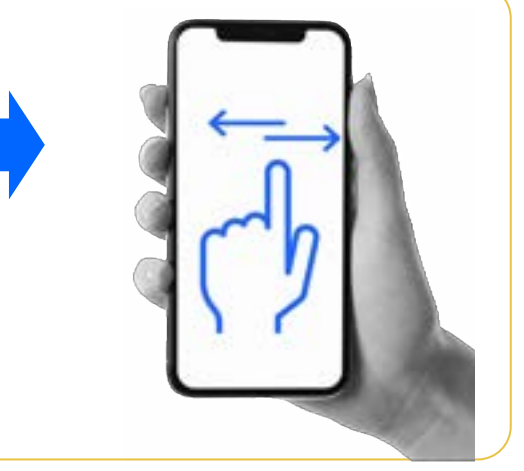

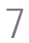

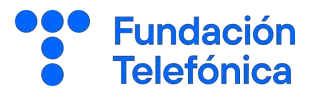

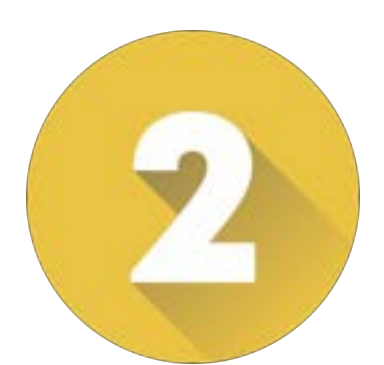

## **AJUSTES**

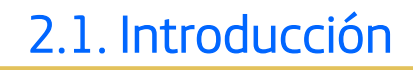

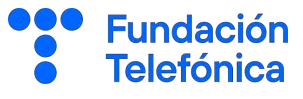

Es fundamental que el teléfono esté configurado en base a las necesidades personales.

No existe una forma única de llegar a las opciones de los distintos aspectos de configuración, pero sí una pauta básica, y es que dentro de los ajustes encontraremos palabras que nos indiquen a que hacer referencia ese ajuste concreto. Por ejemplo: pantalla, sonido,

Los ajustes del móvil nos permiten usarlo de una manera más sencilla, rápida e intuitiva.

Al dedicar unos minutos a configurar el móvil que utilizamos conseguiremos sentirnos felices, comunicarnos con nuestros seres queridos y ser más autónomos.

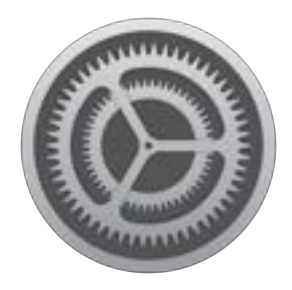

En los ajustes de tu teléfono puedes conectar tu teléfono a internet, personalizar el brillo, volumen, notificaciones… etc.

Es la aplicación que te permite la gestión del teléfono.

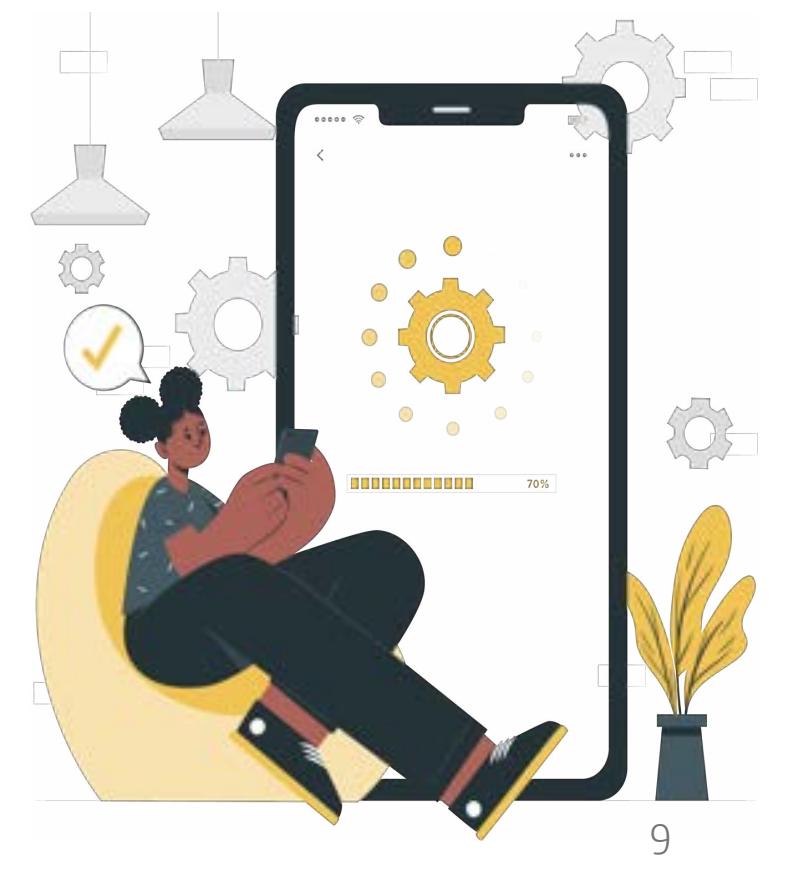

## 2.2. Ajustes rápidos

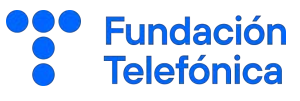

Son atajos a funciones comunes. Para abrirlos desliza el dedo hacia abajo desde la parte superior de la pantalla.

#### MODO AVIÓN

El modo avión lo puedes activar y desactivar cuando quieras.

Cuando activas, el modo avión desconecta todas las conexiones inalámbricas de tu teléfono.

Es casi como si estuviera apagado, pero pudiéndolo utilizar aún sin conexión para algunas cosas como hacer o ver fotos, grabar vídeos etc. (lo que no necesite estar conectado a internet).

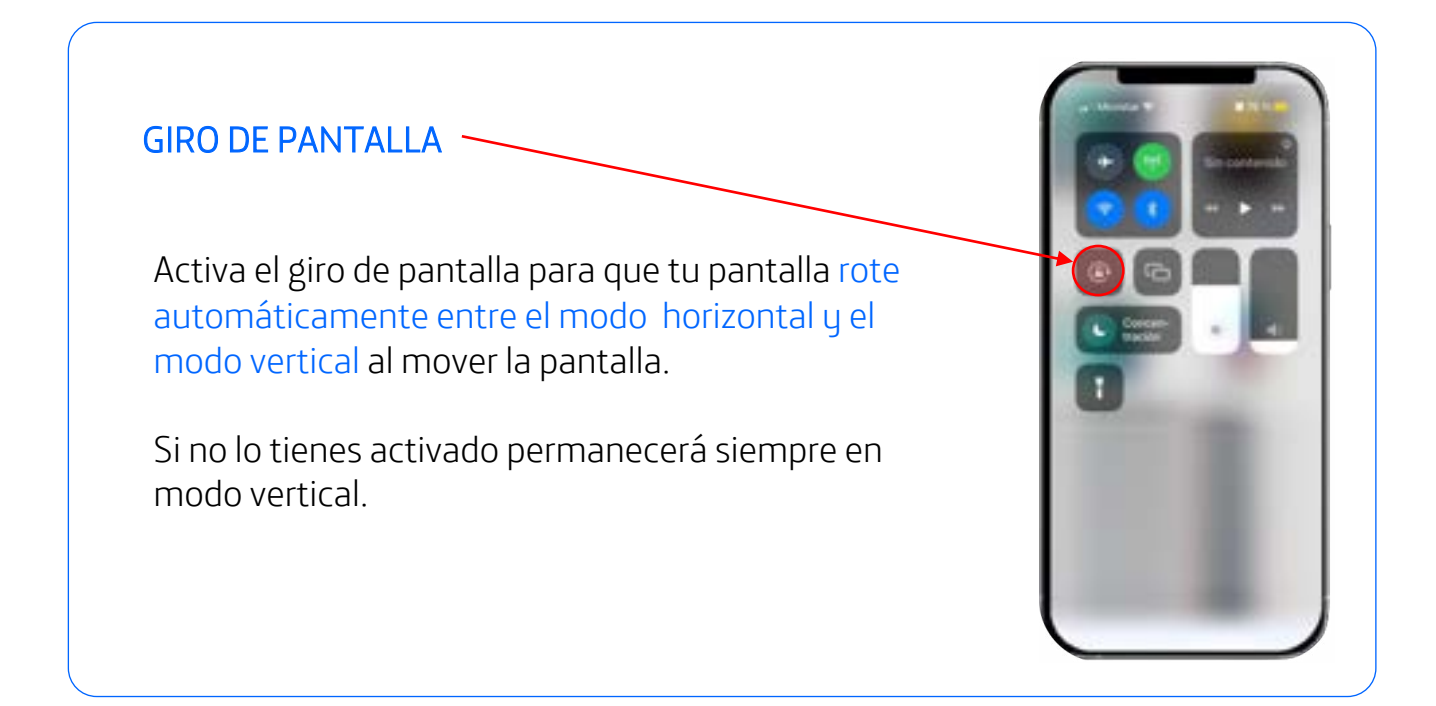

## 2.2. Ajustes rápidos

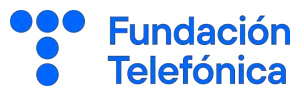

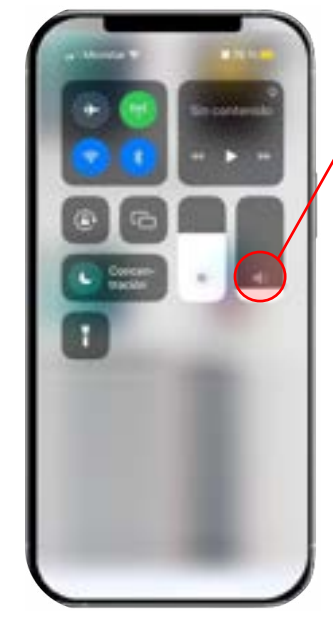

#### SILENCIO/NO MOLESTAR

Al pulsar en el botón silencio podemos elegir entre Silencio total o Solo alarmas.

Silencio total evita cualquier sonido o vibración.

Sólo escucharemos sonido si aceptamos o realizamos una llamada.

#### DATOS MÓVILES

Este botón te permite habilitar o deshabilitar la conexión de datos móviles de tu teléfono.

Los datos móviles son con los que accedes a Internet utilizando la red de datos proporcionada por tu operador de telefonía móvil, en lugar de depender de una conexión Wifi.

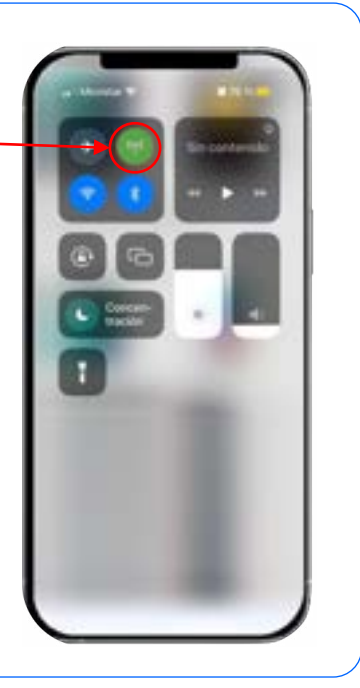

11

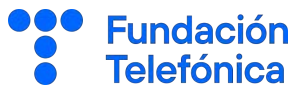

### Internet

Internet es una red muy grande de máquinas intercambiando información de forma continua.

Gracias a esta red podemos comprar, leer, comunicarnos con nuestra familia, oír la radio, ver la televisión, aprender, jugar al bingo e incluso pedir cita en el médico.

## **Wifi**

Una red wifi es un tipo de tecnología que permite conectar diferentes aparatos como ordenadores, móviles y otros equipos para que intercambien información entre ellos y se conecten a internet (y todo ello sin cables).

Al igual que nuestro teléfono se conecta a una red para hacer llamadas y enviar mensajes de texto, también se conecta para acceder a internet.

#### Conéctate a una red Wifi:

Pulsa en "Ajustes" (() y sigue estos pasos:

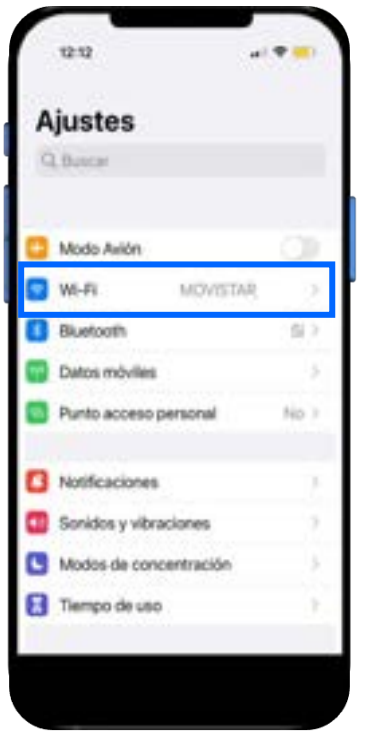

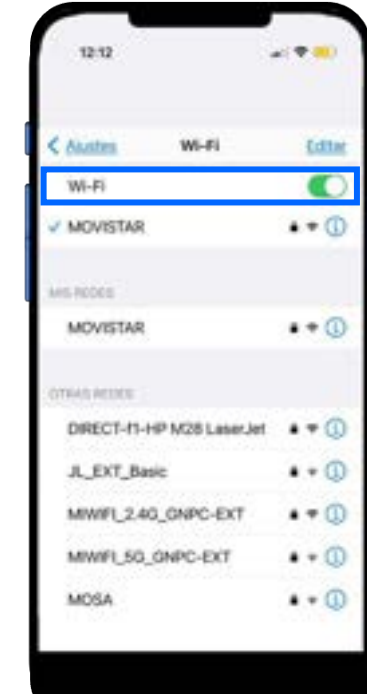

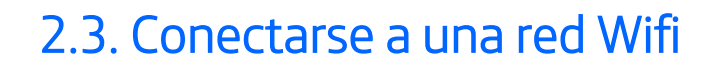

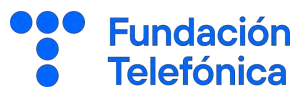

#### Contraseñas más seguras

#### Mínimos a tener en cuenta para que tu contraseña sea lo más robusta posible:

- Debe tener entre 8 y 10 caracteres.
- Deberá incluir al menos una letra en mayúscula.
- Incorporar un signo.

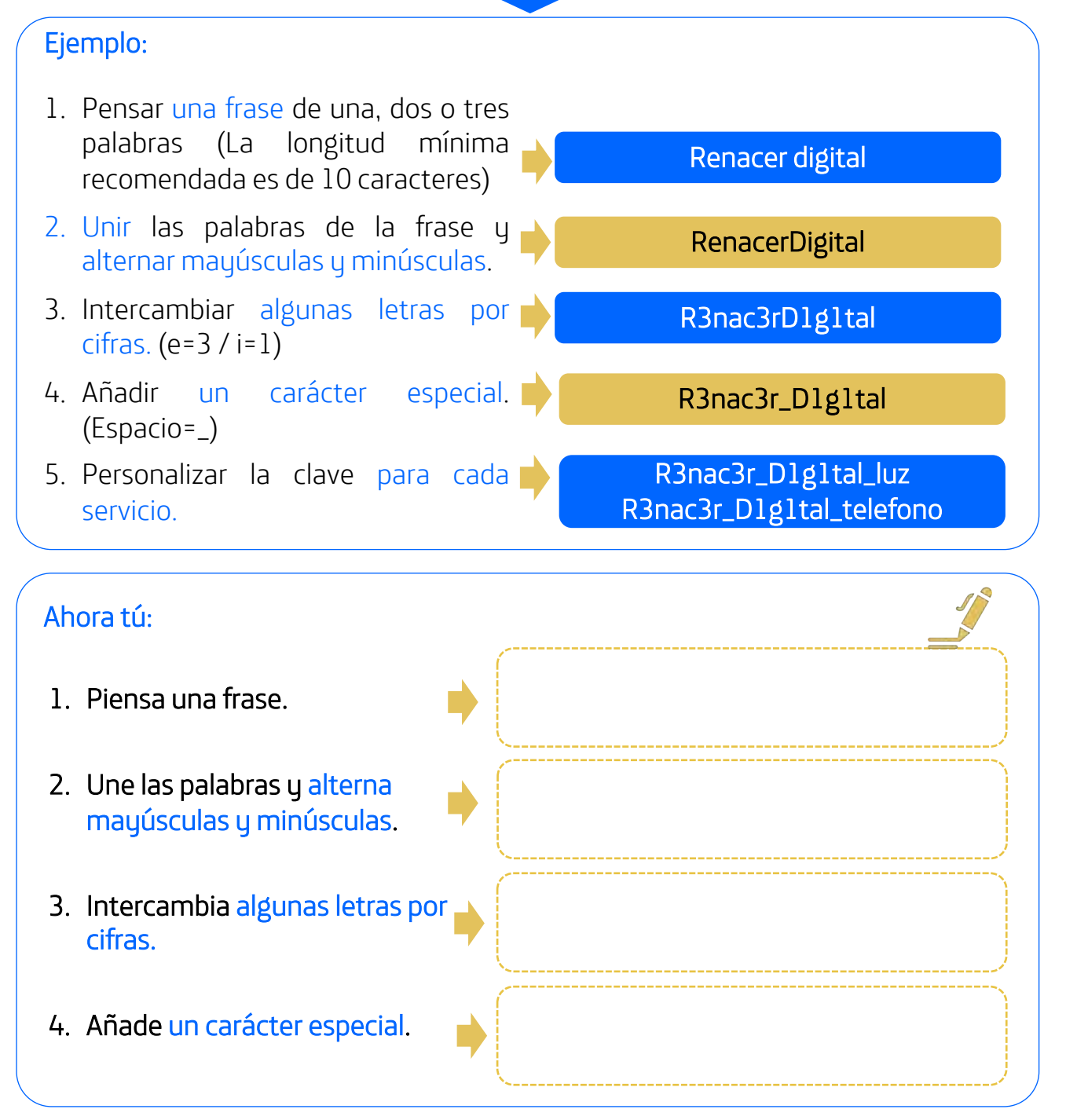

## 2.4. Ajustar el tamaño de letra

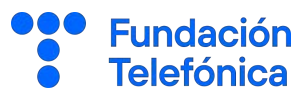

Pulsa en el icono de ajustes: (O

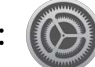

Y sigue estos pasos:

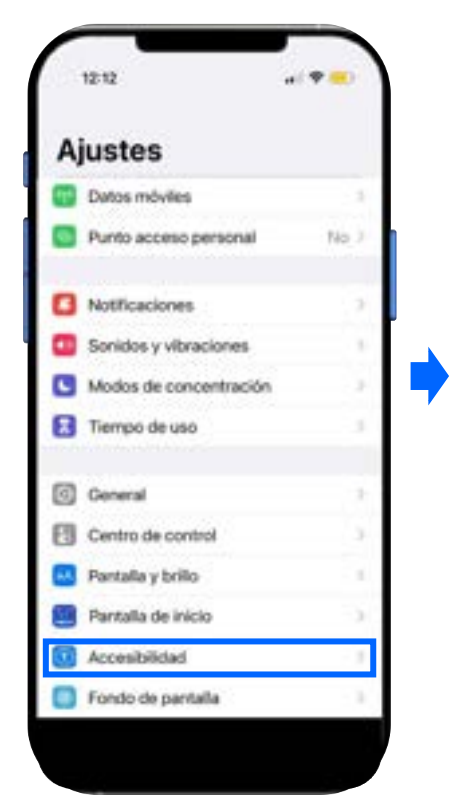

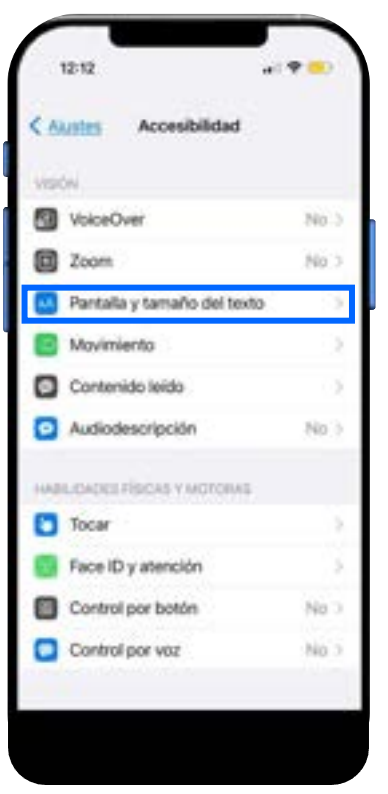

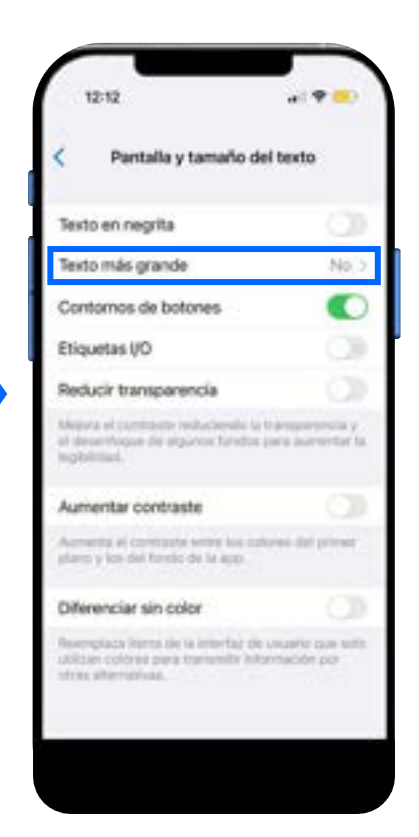

## 2.5. Bloqueo de pantalla

**Fundación Telefónica** 

Bloquear la pantalla de nuestro teléfono permite que podamos controlar el acceso de otras personas y proteger nuestra información personal.

Cuando utilizamos nuestro móvil almacenamos información, fotografías, correos electrónicos, números de teléfono e incluso direcciones postales.

Además, esta función permite que el teclado y la pantalla se apaguen mientras no estamos usándolo y evitar que se realicen llamadas o se pulse alguno de los botones externos del teléfono.

Los sistemas de bloqueo son como las llaves de la caja fuerte, con ellos conseguiremos poner muy difícil el acceso a nuestro teléfono.

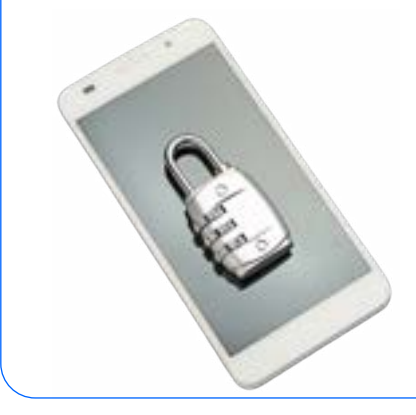

Existen distintos tipos de bloqueo:

- PIN
- Patrón
- Huella Dactilar
- Reconocimiento facial

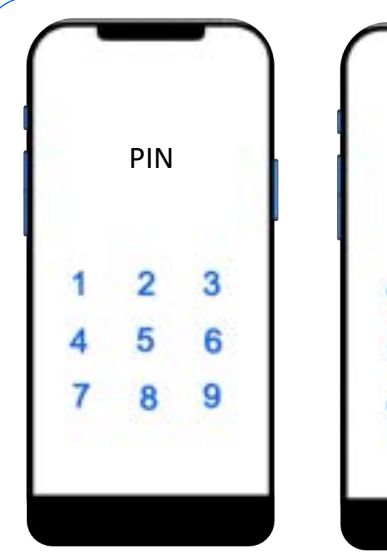

Hay que introducir un código de habitualmente 4-6 números ¡Ojo! no tiene por qué ser el número PIN de acceso a tu teléfono.

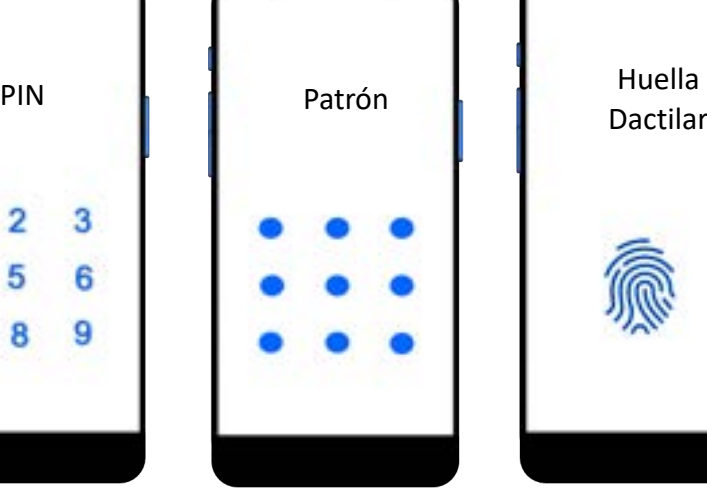

Es un sistema de trazado de dibujo con el dedo uniendo una serie de nueve puntos

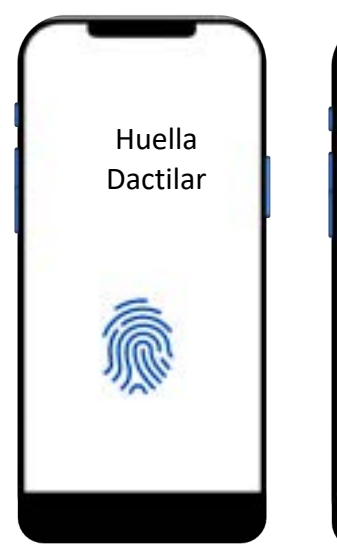

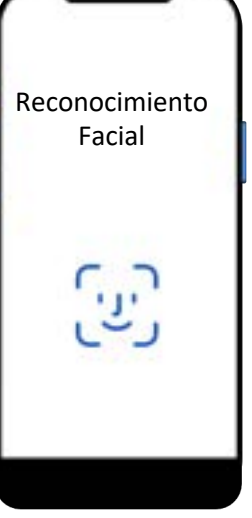

## 2.5. Bloqueo de pantalla

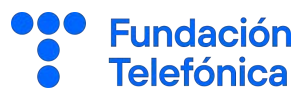

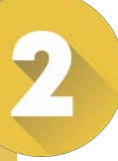

Pulsa en el icono de ajustes: (

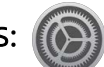

Y sigue estos pasos:

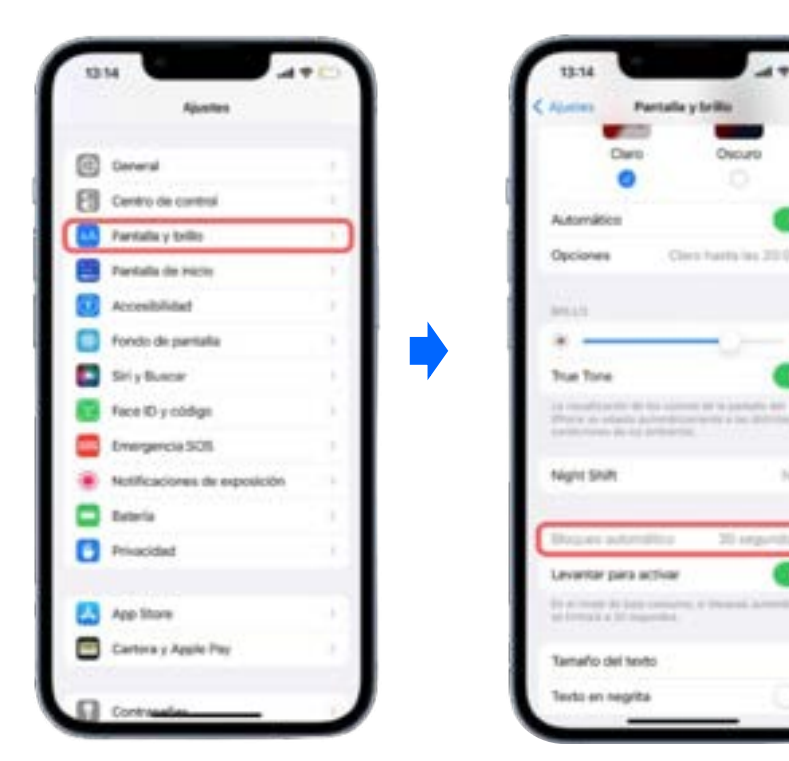

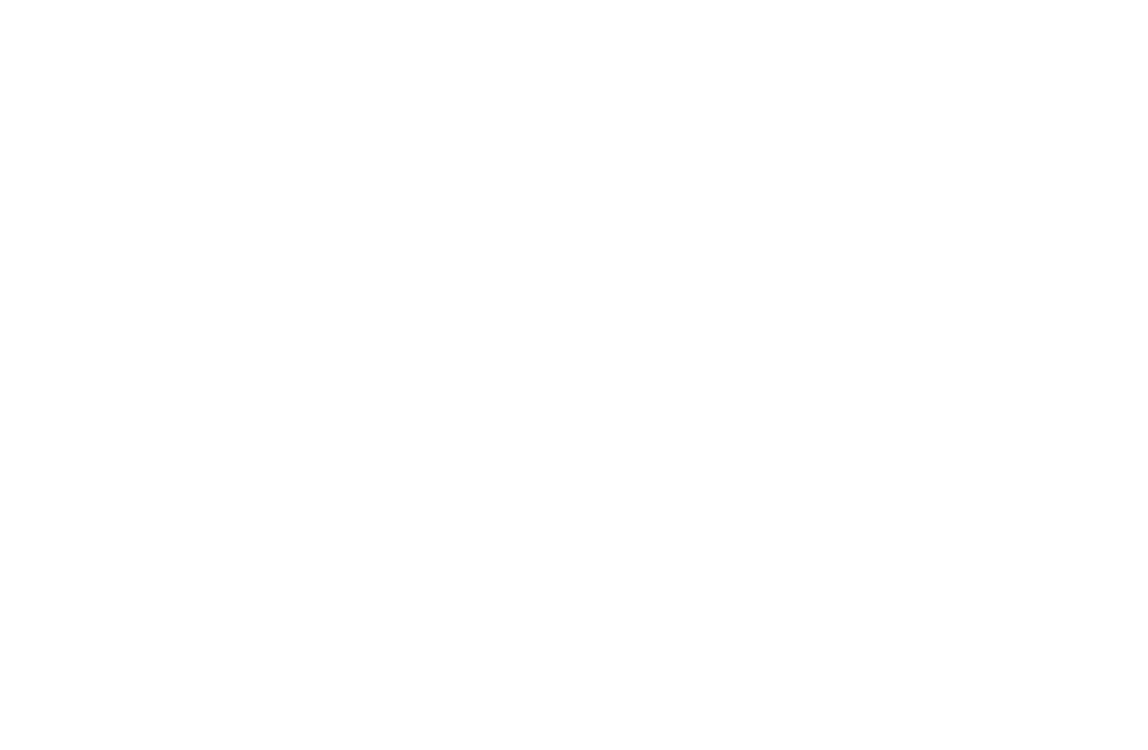

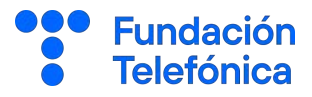

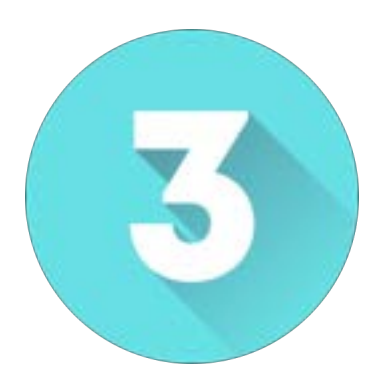

## APLICACIONES

## 3.1. Introducción

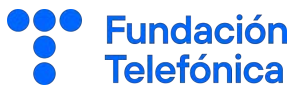

Las aplicaciones (Apps) son pequeños programas que se instalan en el teléfono o tablet, que nos permiten realizar tareas.

#### Ejemplos:

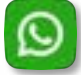

WhatsApp  $\rightarrow$  para comunicarnos.

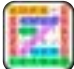

• Aplicaciones de juegos como sopas de letras.

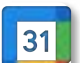

 $\frac{1}{31}$  Calendario del móvil  $\rightarrow$  para poner las citas.

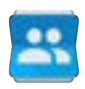

Contactos  $\rightarrow$  para guardar los teléfonos o la propia aplicación de llamada.

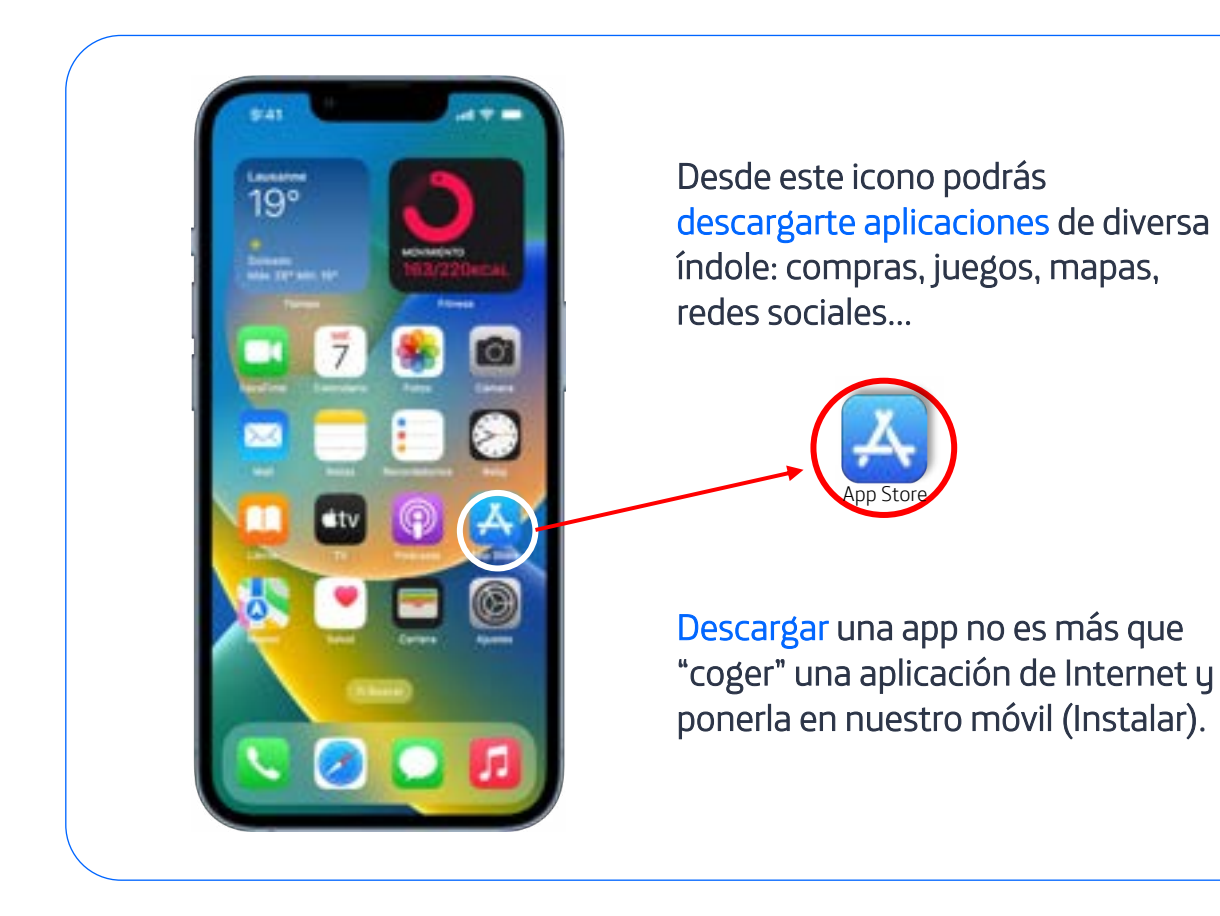

## 3.2. Descargar aplicaciones

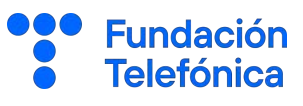

Pulsa en el icono de la App Store:

Y sigue estos pasos:

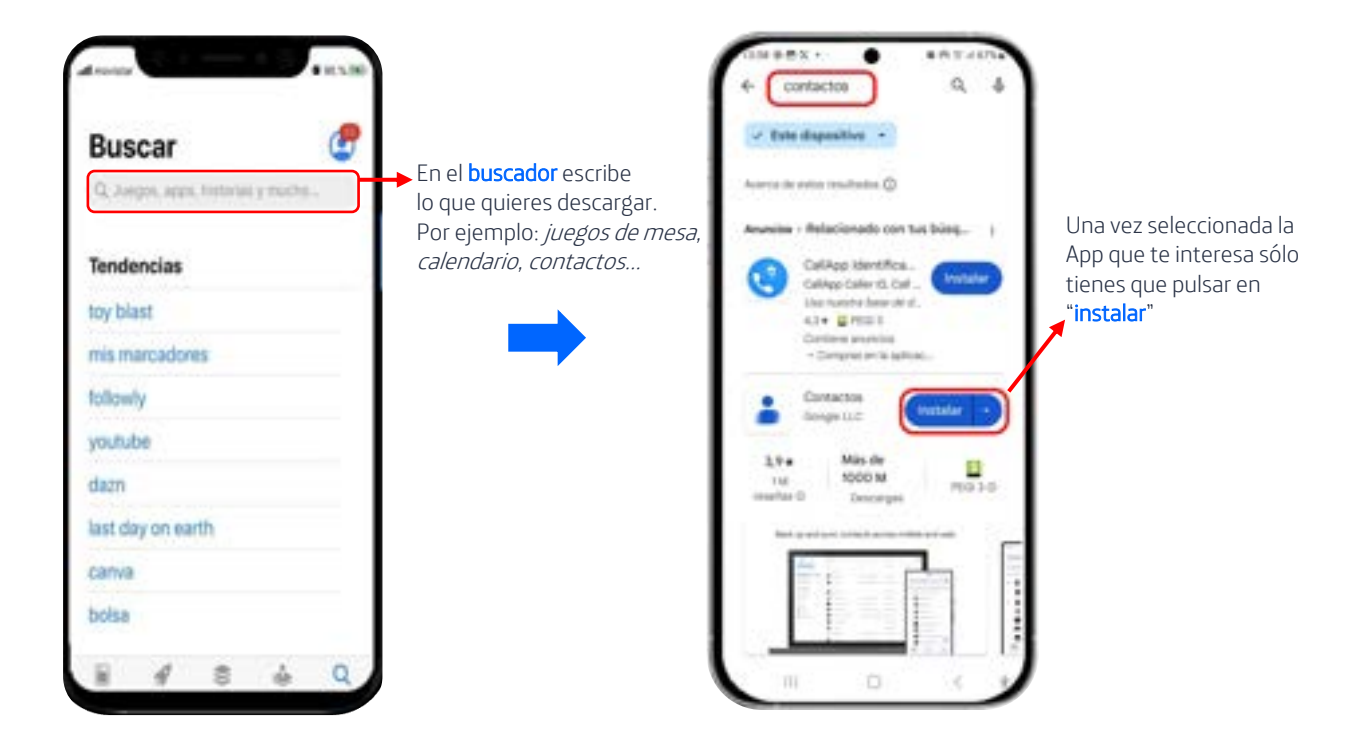

#### A tener en cuenta:

#### Descargas:

- Hay descargas gratuitas y de pago.
- Por seguridad siempre se debe descargar desde la aplicación oficial de descargas de aplicaciones App Store, de esta manera nos aseguramos no instalar aplicaciones maliciosas.

#### Permisos:

- Hay aplicaciones que nos pedirán permiso para acceder a algunas zonas de nuestro teléfono, es necesario dárselo para que funcionen pero debemos informarnos cuando decir que si y cuando no otorgar permiso.
- Siempre será reversible.
- No hay una guía específica, lo importante es aplicar el sentido común.

## 3.3. Desinstalar aplicaciones

#### Desinstalar una App

Ahora que sabes instalar apps es importante también que aprendas a desinstalarlas así como a modificar los permisos de cualquier aplicación que tengas en el móvil .

Para desinstalar la aplicación en iOS deberemos dejar el dedo pulsado sobre el icono de la aplicación, se abrirá un menú y pulsaremos sobre "eliminar app", una vez pulsemos nos dará las opciones:

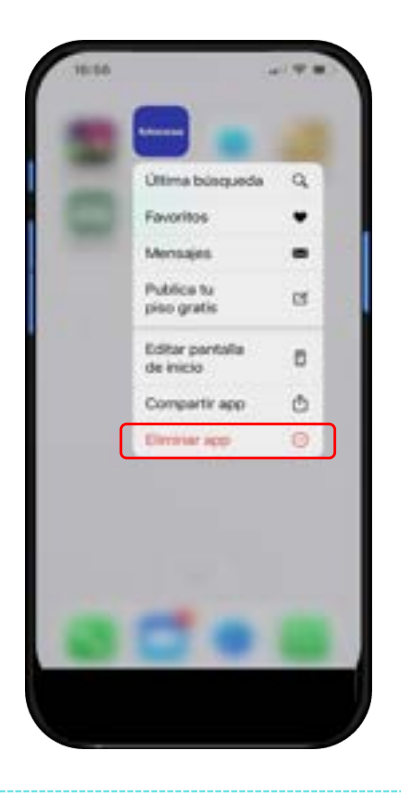

- Eliminar app: la aplicación ya no estará en el teléfono.
- Eliminar de la pantalla de inicio: la aplicación seguirá instalada en el teléfono, pero no la veremos en la pantalla de inicio.
- Cancelar: permite anular la acción de eliminar la aplicación.

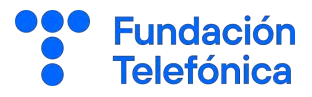

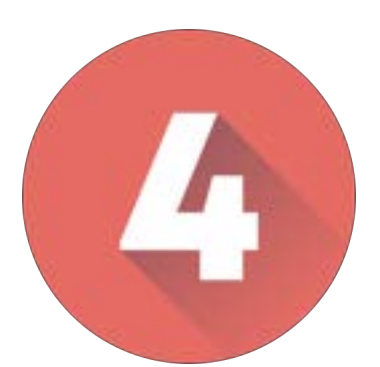

## COPIA DE SEGURIDAD

## 4. Copia de seguridad

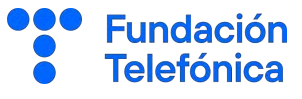

La copia de seguridad nos permite hacer una copia de los datos que tienes en tu teléfono, se realiza con el objetivo de tener un medio para recuperarla.

Esta copia de seguridad queda guardada en tu cuenta de iCloud.

Así, si tu teléfono se rompe o lo pierdes, podrás rescatar la información y trasladarla a otro teléfono escribiendo tu correo electrónico y la contraseña del correo.

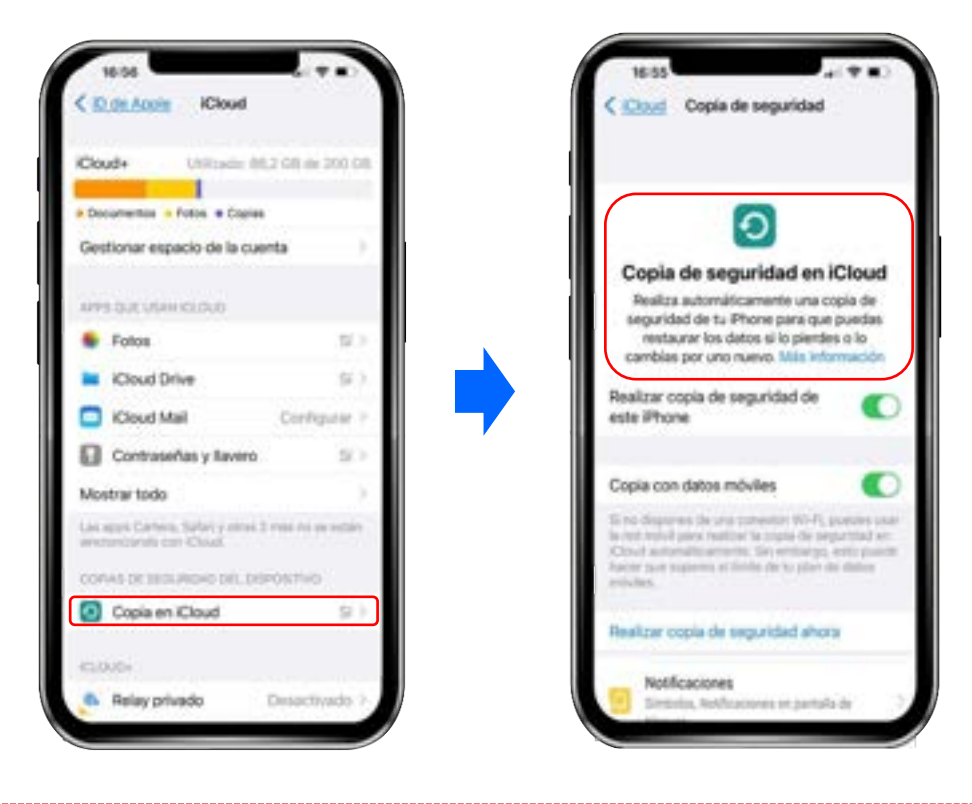

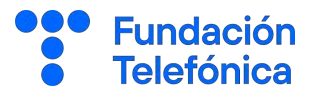

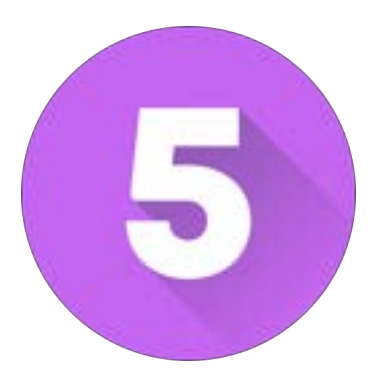

## **CÁMARA Y** GALERÍA

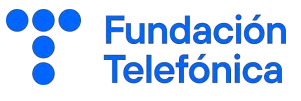

La cámara y la galería donde se guardan las imágenes, vienen por defecto en los teléfonos móviles.

Dependiendo de tu dispositivo puede encontrar que sólo tengas Fotos o una galería/álbum de la propia de la marca.

En la galería/fotos si quieres eliminar una o varias imágenes deberás dejar el dedo pulsado sobre ella y pulsar en la palabra eliminar o papelera.

Desde la aplicación de galeria/fotos también puedes compartir una o varias imágenes con otra aplicación, por ejemplo, WhatsApp. Para ello, bastará con que selecciones la/s imágenes y pulses al icono de compartir ( $\ll$ ).

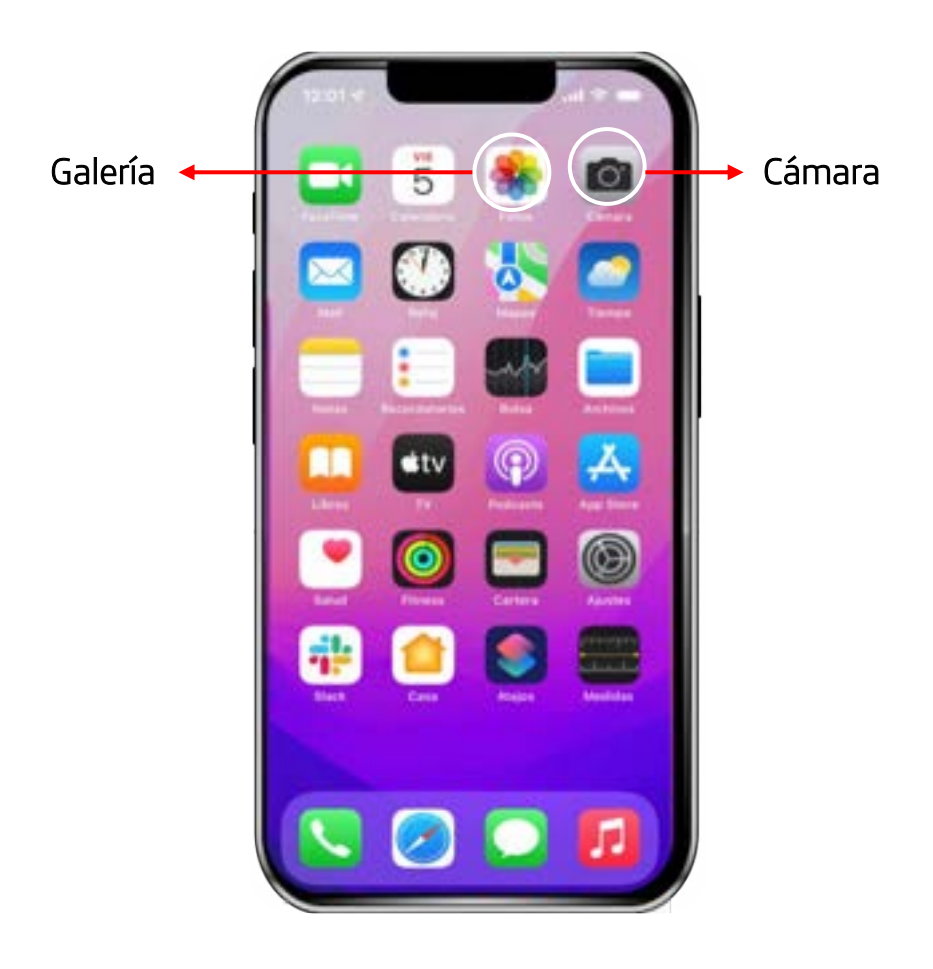

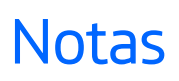

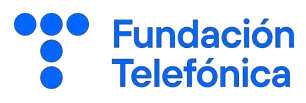

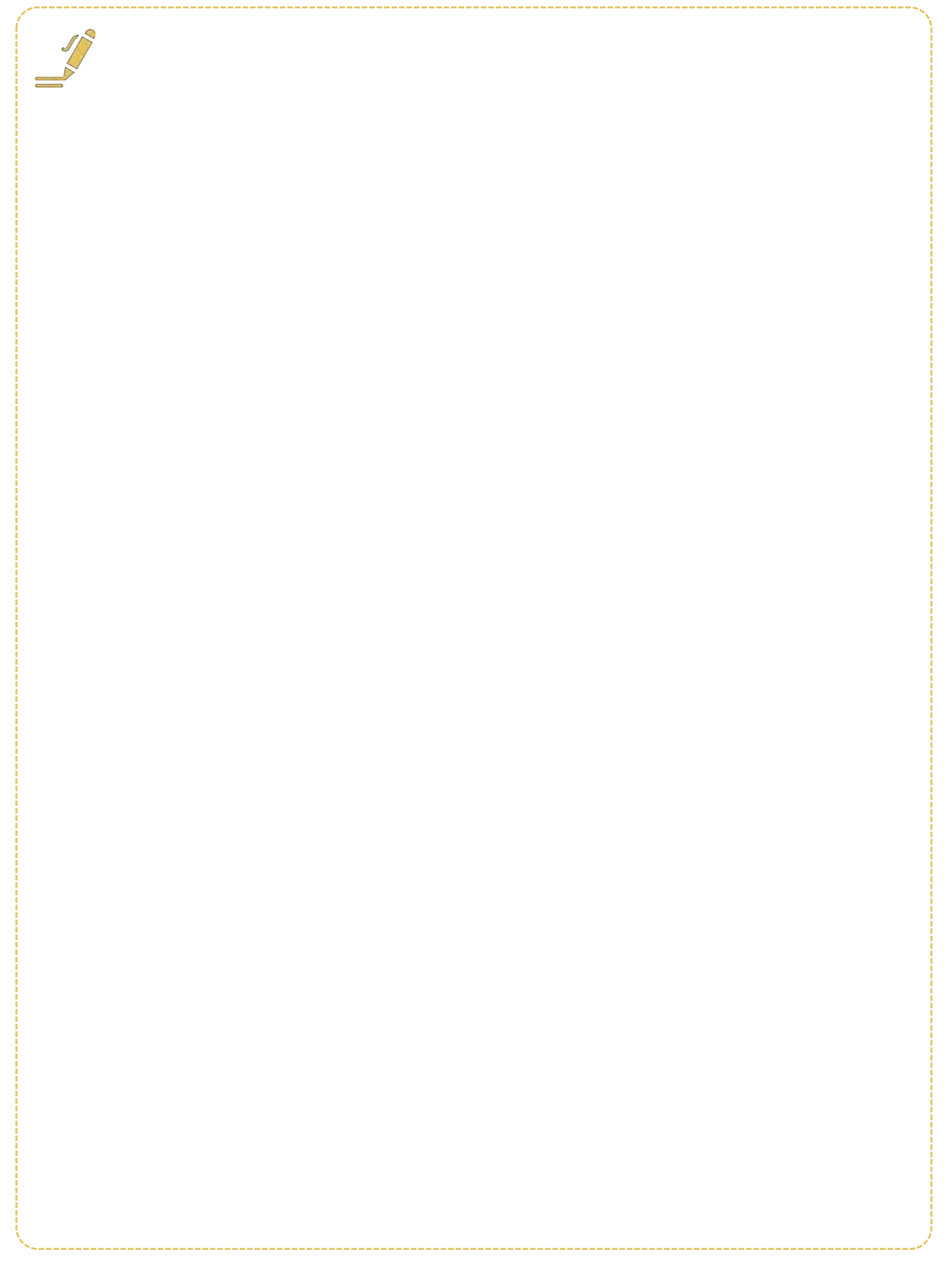

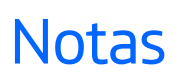

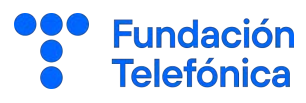

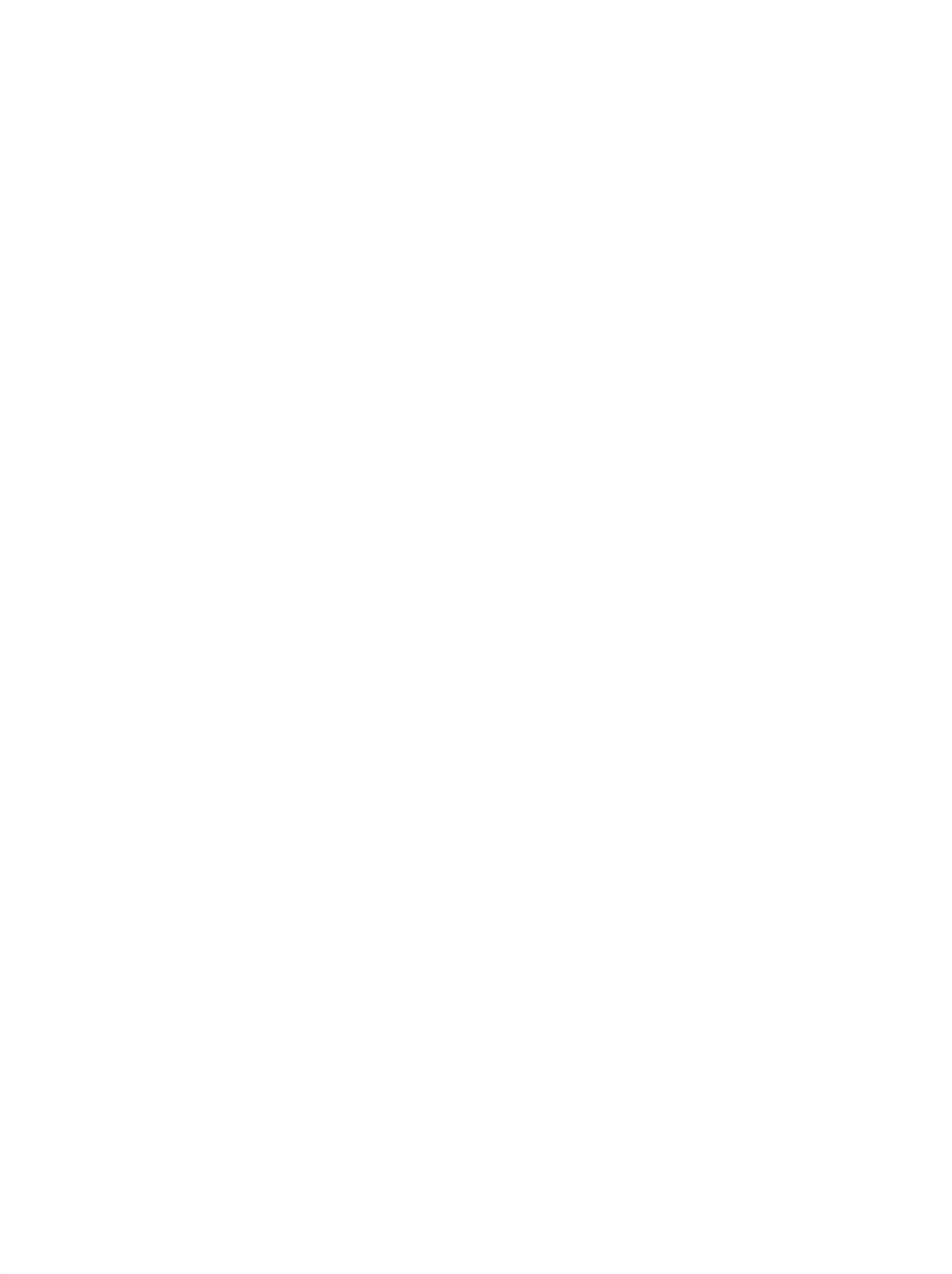

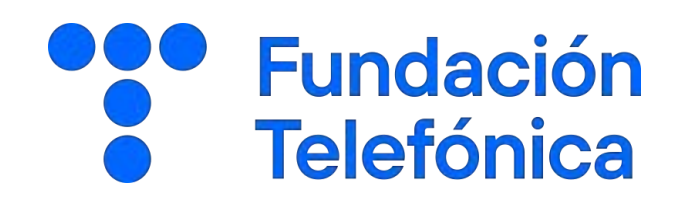